# USER'S MANUAL

# **RHINO18 Pentium PCI Local Bus Motherboard**

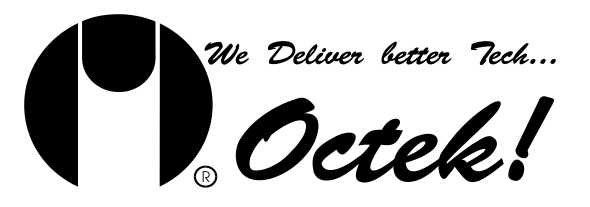

#### **Copyright Notice**

Copyright 1997 Ocean Office Automation Ltd. All rights reserved. Ocean Office Automation Ltd. 5th Floor, Kader Industrial Building, 22 Kai Cheung Road, Kowloon Bay, Kowloon, Hong Kong.

All of the information contained in this manual is copyrighted and all rights reserved. No part of this document, in whole or in part, may be reproduced or copied in any form without prior consent in writing from Ocean Office Automation Ltd..

#### **Limitations of Liability**

While the information in this manual has been carefully reviewed and is believed to be accurate, Ocean Office Automation Ltd. (Ocean) assumes no responsibility in the event that any inaccuracies are found. In no event shall Ocean be held liable for any loss or expenses whether directly or indirectly caused by the support materials provided with this product. It is further acknowledged that Ocean is under no obligation to update the manual or to notify purchasers of any forthcoming updates.

#### **Trademarks**

Pentium and Intel are registered trademarks of Intel Corporation. Cyrix is registered trademark of Cyrix International, Inc.. AMD is registered trademark of Advanced Mirco Device Corporation. Octek is a registered trademark of Ocean Office Automation Ltd. XT, AT, PS/2, OS/2, & IBM are registered trademarks of International Business Machines Corporation.

All other brand and product names mentioned in this manual are trademarks or copyrights of their respective holders.

**REVISION 1.0 MAY 1997**

# **Table of Contents**

# **Chapter 1: System Overview**

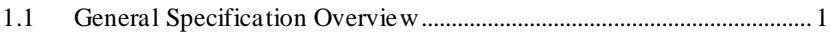

# **Chapter 2: Hardware Installation and Upgrade**

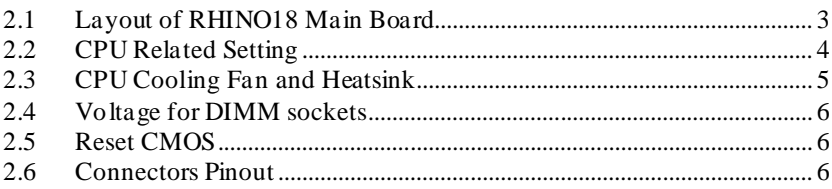

# **Chapter 3: Memory Configuration**

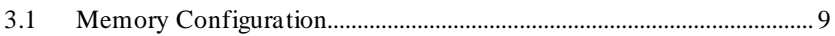

## **Chapter 4: CMOS Setup Configuration**

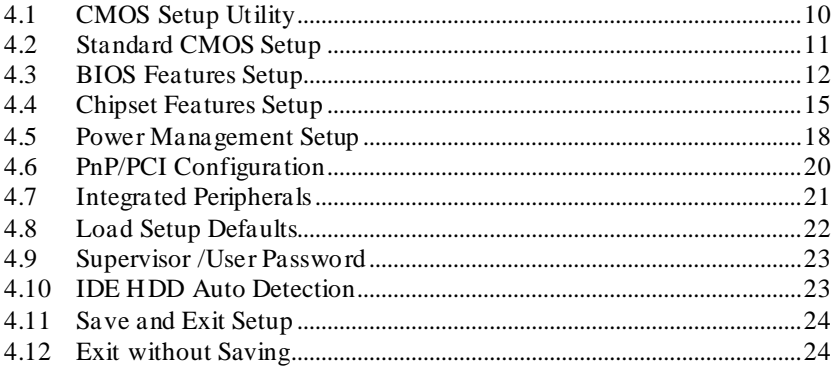

# **Quick Manual for RHINO18**

## **1.1 General Specifications Overview**

## **Processor:**

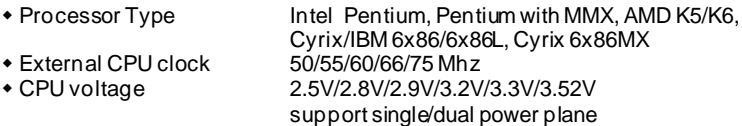

# **Chipset:**

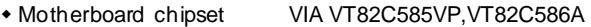

# **Cache Architecture:**

 External Cache 256K/512K Byte on-board Synchronous Pipelined Burst SRAM

# **Memory Subsystem:**

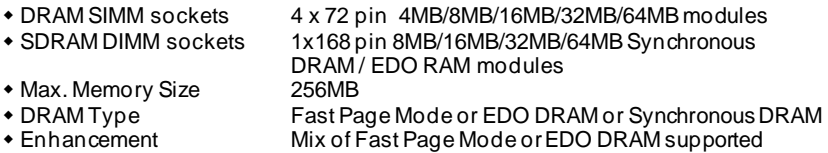

# **Input/Output Subsystem**

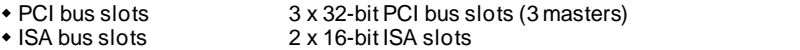

• Shared bus slots 1 x 32-bit PCI bus slot (master) OR 1x 16-bit ISA slot

## **Integrated IDE, Super I/O Subsystem**

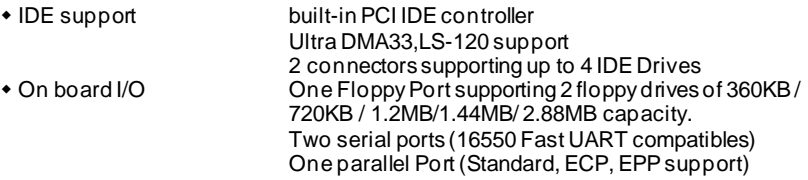

# **PS/2 Mouse/Keyboard**

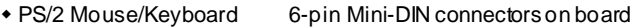

## **Power Management**

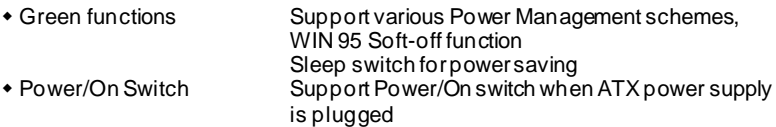

## **BIOS Subsystem**

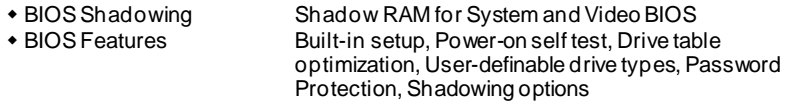

# **Plug & Play / BIOS Update**

◆ Plug & Play BIOS Microsoft Windows95™ and Plug and Play BIOS compliant Flash EEPROM Use Flash EEPROM (1M bits) to allow easy BIOS update

## **USB Devices**

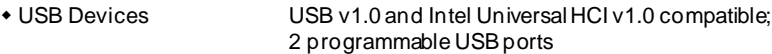

## **Other Features**

- 
- 
- 
- 

3.3V/3.5V supply Maximum rating : 30 W.

2.5V~3.2V supply On board 2.5V~3.2V supply supports MMX grade CPUs • Switches Reset, Keylock Switches, Sleep Switch.<br>• Size 8.5" (W) x 9.3" (L)  $8.5"$  (W)  $\times$  9.3" (L)

# **HARDWARE INSTALLATION & UPGRADE**

# **2.1 Layout of RHINO18 Main Board**

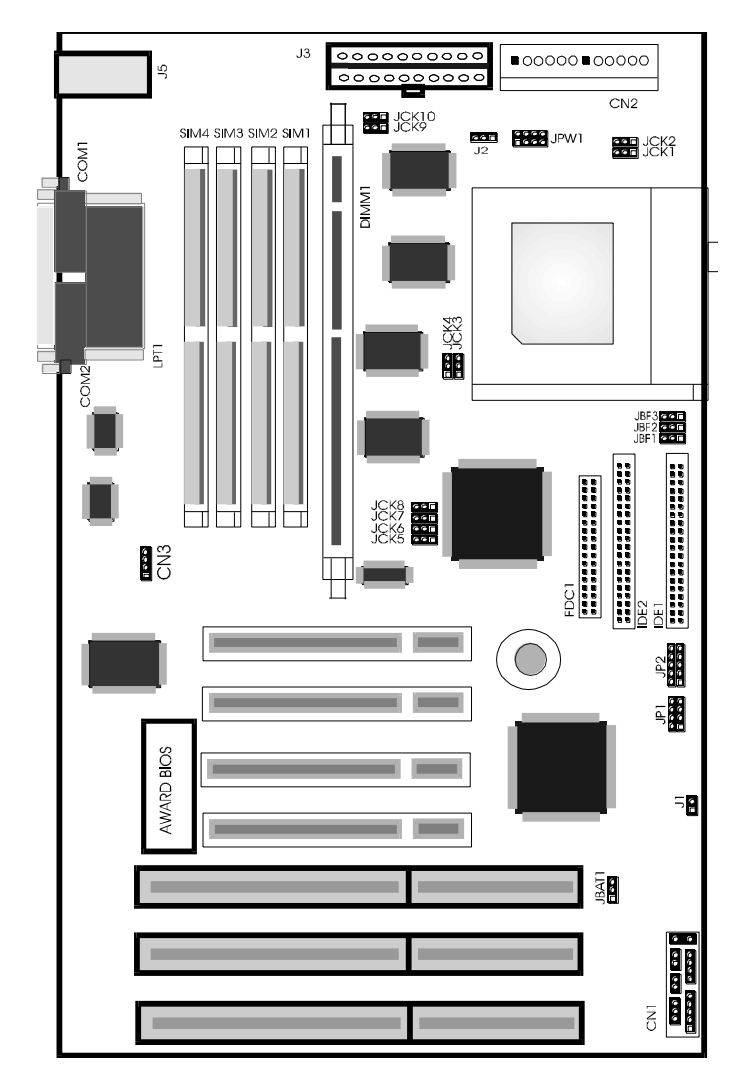

## **All factory settings are marked by \* in the following sections.**

## **2.2 CPU related settings**

## **CPU Voltage Core Selection**

RHINO 18 supports Intel Pentium (P54C) & Pentium with MMX (P55C), AMD K5 & K6, Cyrix/IBM 6x86/6x86L. Cyrix 6x86MX. Both signle & dual voltage CPUs are supported. For dual voltage CPUs, JCK1/2/3/4 must be set as 2-3 to separate the core voltage & I/O voltage. The voltage selection for core voltage is as follows :

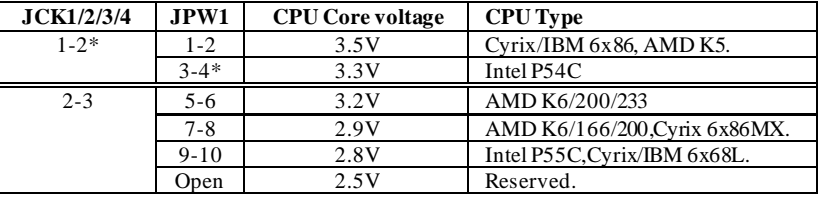

 **Be careful to select the appropriate Core voltage for different CPU. Improper Core voltage supplied to CPU may result in "PERMANENT DAMAGE" to CPU ! The Offical Name of P55C is "Pentium Processor with MMX Technology."**

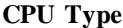

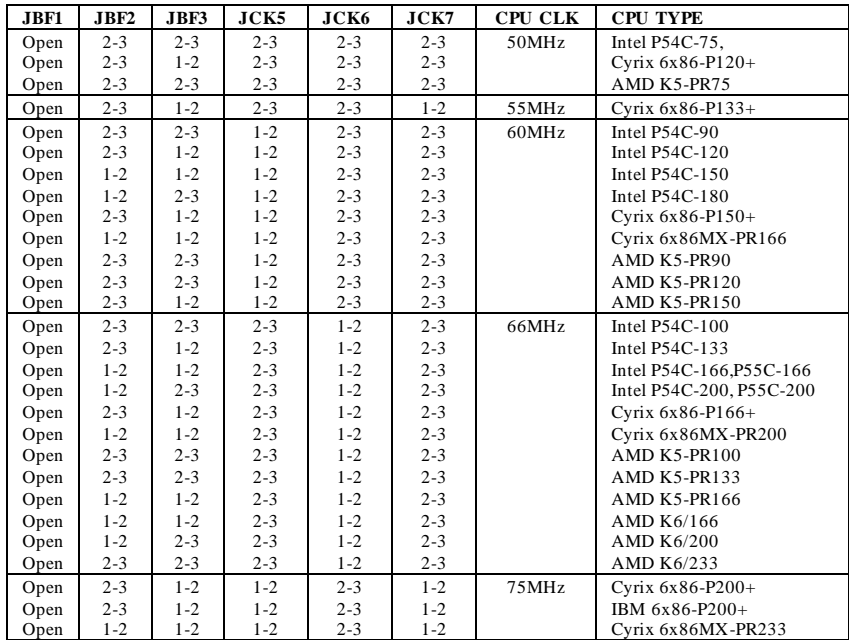

# **2.3 CPU Cooling Fan and Heatsink**

CPU cooling fan is inevitable to the functionality of high speed CPU. The higher the core frequency of CPU, the more heat will be generated. Poor ventilation of the CPU and the voltage regulator will cause overheat. Permanent damage to the motherboard or even damage to the CPU itself will be resulted in the worst case.

Besides, the orientation of the CPU cooling fan can improve the ventilation of the motherboard in the case. The conduction of the airflow can enhance the cooling effect to the voltage regulator and onboard heatsink by continuously keeping the air-stream flows.

 *Important :* **Make sure the fins of the heating beneath the CPU cooling fan is pointed to the direction of the voltage regulator.**

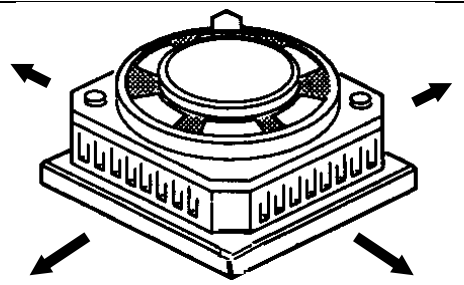

## **2.4 Voltage for DIMM Sockets**

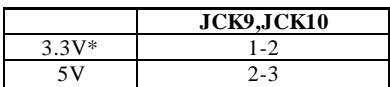

## **2.6 Connectors Pinout**

#### **Power LED Connector(CN1 5-9)**

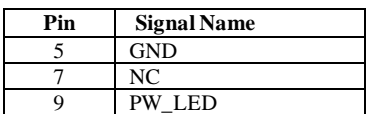

#### **Keylock Connector (CN1 1-3)**

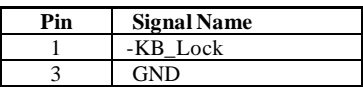

### **Speaker Connector (CN1 13-19)**

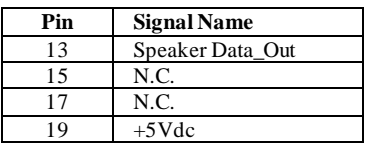

#### **Reset Connector (CN1 18-20)**

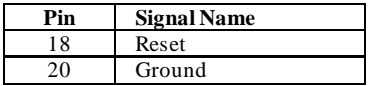

## **2.5 RESET CMOS**

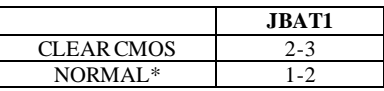

## **Sleep Switch (CN1 10-12)**

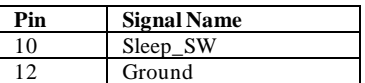

## **HD LED Connector (CN1 23-24)**

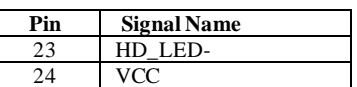

## **PS/2 Mouse Connector (J5 upper)**

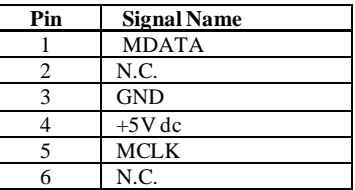

## **ATX Power/On Button(J1)**

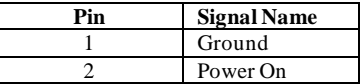

## **USB Connector (J4/JP1)**

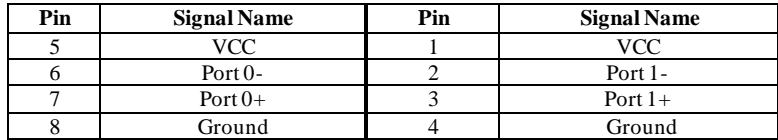

## **USB MODULE**

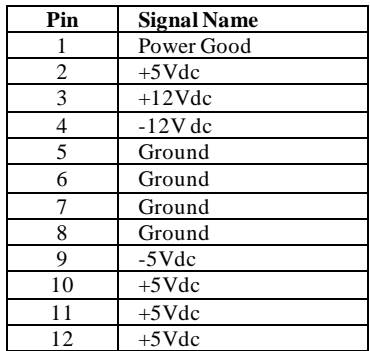

# **PS/2 Power Connector (CN2)**

## **ATX Power Connector (J3)**

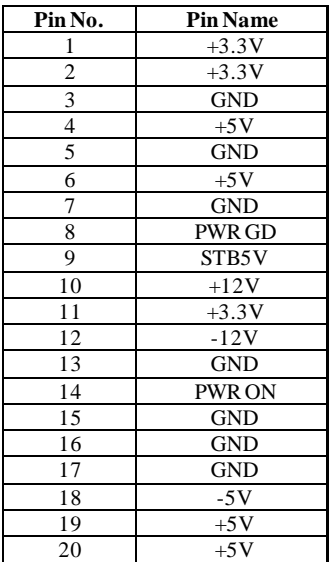

# **PS/2 Keyboard Connector (J5)**

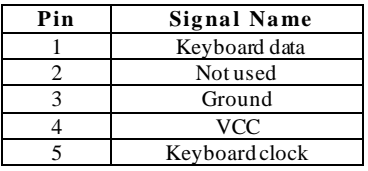

**Memory Configuration**

## **3.1 SDRAM (Synchronous DRAM) / Fast Page mode / EDO DRAM Installation**

There are four SIMM sockets and one DIMM sockets located on the RHINO18 motherboard, marked BANK 0, BANK 1 and BANK 2 which start from right to left consecutively. Either EDO or Fast Page Mode memory can install in BANK 1 or BANK 2.

For SIMM Modules, either Single or Double sided memory module can be installed in pairs on each Memory Bank. For DIMM Modules, either Single or Double sided memory module can be installed. Please reference to the following tables.

RHINO18 supports up to 256MB memory . Both SIMMs and DIMM can be installed simultenously. Each SIMM and DIMM can support 4MB, 8MB, 16MB, 32MB, and 64MB. Any combinations of SIMM and DIMM installed should not exceed the maximum memory size.

The memory size installed can be calculated easily by applying the following formula : -

 $M = 2 \times S \times B + D$ 

where M is the Total Memory Installed S is the Memory Size of the installed SIMM B is the no. of Memory Bank installed with SIMM D is the Memory Size of the installed DIMM.

For example : all SIMMs are installed with 4MB modules and one 16MB EDO is installed on DIMM socket. The total memory M is : -

 $S = 4MB$ ;  $B = 2$ ;  $D = 16MB$ 

 $M = 2x 4x 2 + 16 = 32 MB$ 

3.3V SDRAM/5V EDO DIMM module can be used on RHINO 18. System BIOS will automatically detect the memory type & size.

**For 3.3V SDRAM module, make sure to set JCK9, JCK10 to 1-2 for 3.3V supply. It is not recommended to mix 3.3V module with 5V meodule at the same time.**

## **CMOS Setup Configuration**

## **BIOS Setup**

Award's ROM BIOS provides a built-in Setup program which allows user to modify the basic system configuration and hardware parameters. The modified data will be stored in a battery backed CMOS RAM so data will be retained even when the power is turned off. In general, the information saved in the CMOS RAM stay unchanged unless there is configuration change in the system, such as hard drive replacement or new equipment change.

It is possible that CMOS had a battery failure which cause data lose in CMOS\_RAM. If so, re enter system configuration parameters become necessary.

This chapter explains the information contained in the Setup program and tell you how to modify the setting according to your system configuration.

The BIOS supports Software Turbo Speed features. Instead of processing the Turbo Speed Button on the front panel, simply press the <**Ctrl**>, <**Alt**>, and <**+**> keys at the same time to enable the Turbo Speed feature; and press the <**Ctrl**>, <**Alt**>, and <**-**> keys at the same time to disable the feature.

## **4.1 CMOS Setup Utility**

Power on the computer and press <**Del**> key immediately will bring you into BIOS **CMOS SETUP UTILITY**.

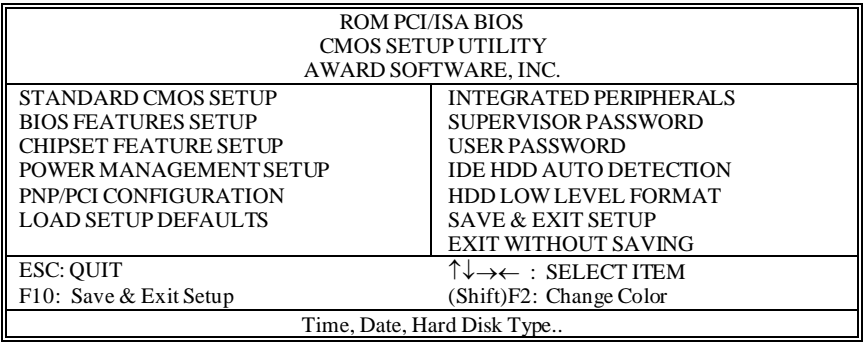

The menu displays all the major selection items and allow user to select any one of shown item. The selection is made by moving cursor (press any direction key) to the item and press 'Enter' key. An on\_line help message is displayed at the bottom of the screen as cursor is moving to various items which provides user better understanding of each function. When a selection is made, the menu of selected item will appear so the user can modify associated configuration parameters

## **4.2 Standard CMOS Setup**

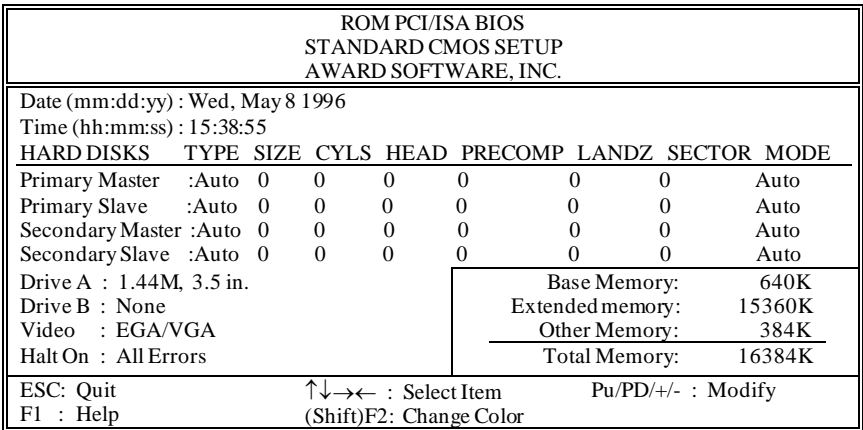

The Standard CMOS Setup screen is displayed above. System BIOS automatically detects memory size, thus no changes are necessary. It has a few items for setting. Each item may have one or more option settings. It allows you to change the system Date and Time, IDE hard disk, floppy disk drive types for drive A: and B:, boot up video display mode, and POST error handling selection. Use the arrow keys to highlight the item and then use the <**PgUp**>, or <**PgDn**> keys to select the value you want in each item.

#### **Hard Disk Configurations**

#### TYPE:

Select from "**1**" to "**45**" to fill remaining fields with predefined values of disk drives. Select "**User**" to fill the remaining fields. Select "**Auto**" to detect the HDD type automatically.

#### SIZE:

The hard disk size. The unit is Mega Bytes.

#### CYLS:

The cylinder number of the hard disk.

#### HEAD:

The read/write head number of hard disk. The range is from "**1**" to "**16**".

#### PRECOMP:

The cylinder number at which the disk drive changes the write timing.

#### LANDZ:

The cylinder number that the disk drive heads (read/ write) are seated when the disk drive is paked.

#### SECTOR:

The sector number of each track defined on the hard disk. The range is from "**1**" to "**64**".

MODE:

Select "**Auto**" to detect the mode type automatically. If your hard disk supports the LBA mode, select "**LBA**" or "**Large**". However, if your hard disk cylinder is more than 1024 and does not support the LBA function, you have to set at "**Large**".

Select "**Normal**" if your hard disk supporting cylinders is below 1024.

#### **4.3 BIOS Features Setup**

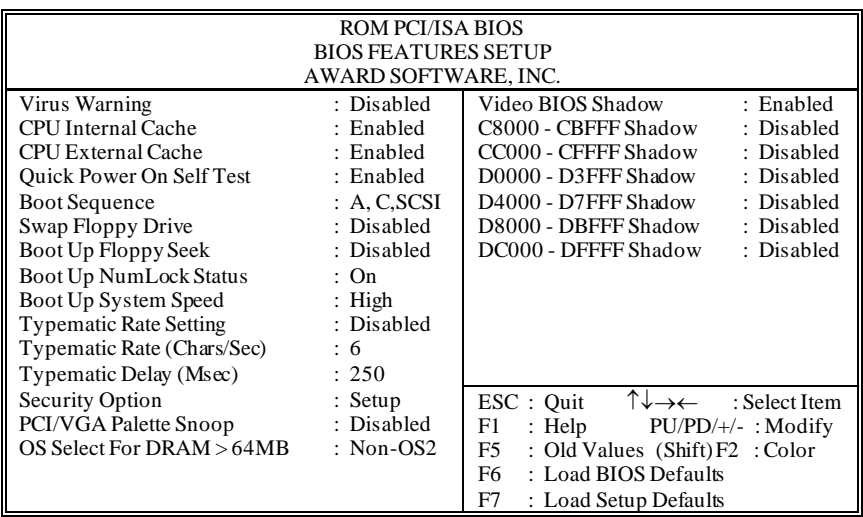

Moving around the BIOS and Chipset Features (refer to the next section) Setup programs shown works the same way as moving around the Standard CMOS Setup program. User are not encouraged to run the BIOS and Chipset Features Setup programs. Your system should have been fine-tuned before shipping. Improper Setup may cause the system to fail, consult your dealer before making any changes.

#### **Virus Warning**

When enabled, you receive a warning message if a program (specifically, a virus) attempts to write to the boot sector or the partition table of the hard disk drive. You should then run an anti-virus program. Keep in mind that this feature protects only the boot sector, not the entire hard drive.

**NOTE:** Many disk diagnostic programs that access the boot sector table can trigger the virus warning message. If you plan to run such a program, we recommend that you first disable the virus warning.

#### **CPU Internal Cache**

Cache memory is additional memory that is much faster than conventional DRAM (system memory). CPUs from 486-type on up contain internal cache memory, and most, but not all, modern PCs have additional (external) cache memory. When the CPU requests data, the system transfers the requested data from the main DRAM into cache memory, for even faster access by the CPU.

#### **External Cache**

The External Cache field may not appear if your system does not have external cache memory.

#### **Quick Power On Self Test**

Select Enabled to reduce the amount of time required to run the power-on self-test (POST). A quick POST skips certain steps. We recommend that you normally disable quick POST. Better to find a problem during POST than lose data during your work.

#### **Boot Sequence**

The original IBM PCs loaded the DOS operating system from drive A (floppy disk), so IBM PC-compatible systems are designed to search for an operating system first on drive A, and then on drive C (hard disk). However, modern computers usually load the operating system from the hard drive, and may even load it from a CD-ROM drive.

#### **Swap Floppy Drive**

This field is effective only in systems with two floppy drives. Selecting Enabled assigns physical drive B to logical drive A, and physical drive A to logical drive B.

#### **Boot Up Floppy Seek**

When Enabled, the BIOS tests (seeks) floppy drives to determine whether they have 40 or 80 tracks. Only 360-KB floppy drives have 40 tracks; drives with 720 KB, 1.2 MB, and 1.44 MB capacity all have 80 tracks. Because very few modern PCs have 40-track floppy drives, we recommend that you set this field to Disabled to save time.

#### **Boot Up NumLock Status**

Toggle between On or Off to control the state of the NumLock key when the system boots. When toggled On, the numeric keypad generates numbers instead of controlling cursor operations.

#### **Boot Up System Speed**

Select High to boot at the default CPU speed; select Low to boot at the speed of the AT bus. Some add-in peripherals or old software (such as old games) may require a slow CPU speed. The default setting is High.

#### **Typematic Rate Setting**

.

When Disabled, the following two items (Typematic Rate and Typematic Delay) are irrelevant. Keystrokes repeat at a rate determined by the keyboard controller in your system

When Enabled, you can select a typematic rate and typematic delay.

#### **Typematic Rate (Chars/Sec)**

When the typematic rate setting is enabled, you can select a typematic rate (the rate at which character repeats when you hold down a key) of 6, 8, 10,12, 15, 20, 24 or 30 characters per second.

#### **Typematic Delay (Msec)**

When the typematic rate setting is enabled, you can select a typematic delay (the delay before key strokes begin to repeat) of 250, 500, 750 or 1000 milliseconds.

#### **Security Option**

If you have set a password, select whether the password is required every time the System boots, or only when you enter Setup.

#### **PCI/VGA Palette Snoop**

Your BIOS Setup many not contain this field. If the field is present, leave at Disabled.

#### **OS Select for DRAM > 64MB**

Select OS2 only if you are running OS/2 operating system with greater than 64 MB of RAM on your system.

#### **Shadow**

Software that resides in a read-only memory (ROM) chip on a device is called firmware. The Award BIOS permits shadowing of firmware such as the system BIOS, video BIOS, and similar operating instructions that come with some expansion peripherals, such as, for example, a SCSI adaptor.

Shadowing copies firmware from ROM into system RAM, where the CPU can read it through the 16-bit or 32-bit DRAM bus. Firmware not shadowed must be read by the system through the 8-bit X-bus. Shadowing improves the performance of the system BIOS and similar ROM firmware for expansion peripherals, but it also reduces the amount of high memory (640 KB to 1 MB) available for loading device drivers, etc.

Enable shadowing into each section of memory separately. Many system designers hardware shadowing of the system BIOS and eliminate a System BIOS Shadow option.

#### **Video BIOS Shadow**

Video BIOS shadows into memory area C0000-C7FFF. The remaining areas shown on the BIOS Features Setup screen may be occupied by other expansion card firmware. If an expansion peripheral in your system contains ROM-based firmware, you need to know the address range the ROM occupies to shadow it into the correct area of RAM.

## **4.4 Chipset Features Setup**

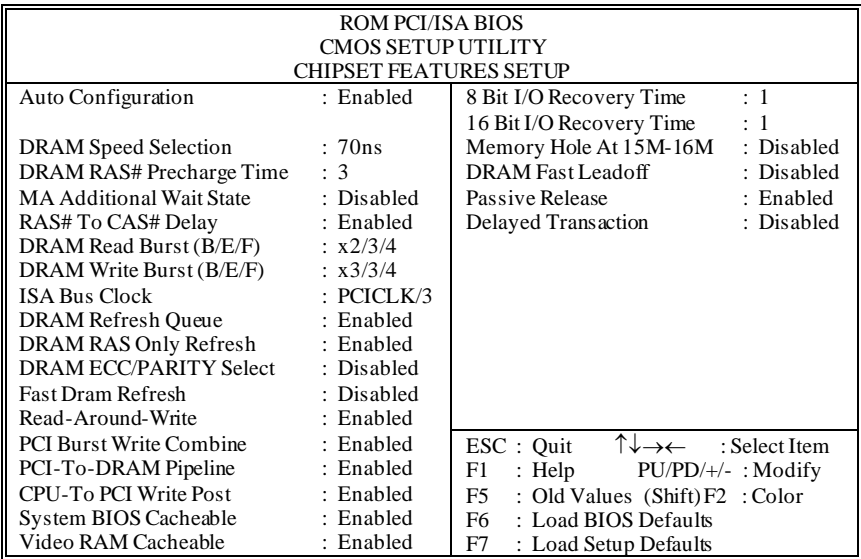

#### **Auto Configuration**

Auto Configuration selects predetermined optimal values of chipset parameters. When Disabled, chipset parameters revert to setup information stored in CMOS. Many fields in this screen are not available when Auto Configuration is Enabled.

#### **DRAM Speed Selection**

The value in thisfield must correspond to the speed of the DRAM installed in your system. DO NOT change the default setting of this field, as determined by the system board manufacturer for the installed DRAM. This value is access speed, so a lower value means a faster s ystem.

#### **DRAM RAS# Precharge Time**

The precharge time is the number of cycles it takes for the RAS to accumulate its charge before DRAM refresh. If insufficient time is allowed, refresh may be incomplete and the DRAM may fail to retain data.

#### **MA Additional Wait State**

Selecting Enabled inserts an additional wait state before the beginning of a memory read. The setting of this parameter depends on the board design. Do not change from the manufacturer's default unless you are getting memory addressing errors.

#### **RAS# to CAS# Delay**

This field lets you insert a timing delay between the CAS and RAS strobe signals, used when DRAM is written to, read from, or refreshed. Disabled gives faster performance; and Enabled gives more stable performance.

## **DRAM Read Burst (B/E/F)**

Set the timing for burst-mode reads from DRAM. The lower the timing numbers, the faster the system addresses memory.

#### **DRAM Write Burst (B/E/F)**

Set the timing for burst-mode writes from DRAM. The lower the timing numbers, the faster the system addresses memory.

#### **ISA Bus Clock**

Set the speed of the ISA bus here. The settings are tied to the speed of the PCI bus. If the PCI bus operates at 33 MHz, a setting of PCICLK/4 (default) would yield an ISA bus speed of approximately 8 MHz, the standard speed of the ISA bus. While most devices operate at higher ISA bus speeds, try a slower bus speed if your ISA device does not function properly at a high bus speed.

#### **DRAM Refresh Queue**

Enabled permits queuing up to four DRAM refresh requests, so DRAM can refresh at optimal times. Disabled makes all refreshes priority requests. Installed DRAM must support this feature; most do.

#### **DRAM RAS Only Refresh**

An alternate to CAS-before-RAS refresh. Leave Disabled unless your DRAM requires this older method of refresh generation.

#### **DRAM ECC/Parity Select**

Select Parity, ECC, or Disabled, depending on the type of DRAM installed in your system.

#### **Fast DRAM Refresh**

The cache DRAM controller offers two refresh modes, Normal and Hidden. In both modes, CAS takes place before RAS but the Normal mode requires a CPU cycle for each. On the other hand, a cycle is eliminated by "hiding" the CAS refresh in Hidden mode. Not only is the Hidden mode faster and more efficient, but it also allows the CPU to maintain the status of the cache even if the system goes into a power management "suspend" mode.

#### **Read-Around-Write**

DRAM optimization feature: If a memory read is addressed to a location whose latest write is being held in a buffer before being written to memory, the read is satisfied through the buffer contents, and the read is not sent to the DRAM.

#### **PCI Burst Write Combine**

When this option is Enabled, the chipset assembles long PCI bursts from the data held in these buffers.

#### **PCI-To-DRAM Pipeline**

DRAM optimization feature: If Enabled, full PCI-to-DRAM write pipelining is enabled. Buffers in the chipset store data written from the PCI bus to memory. When Disabled, PCI writes to DRAM are limited to a single transfer per write cycle.

#### **CPU-To-PCI Write Post**

When this field is Enabled, writes from the CPU to the PCI bus are buffered, to compensate for the speed differences between the CPU and the PCI bus. When Disabled, the writes are not buffered and the CPU must wait until the write is complete before starting another write cycle.

#### **CPU-To-PCI IDE Posting**

Select Enabled to post write cycles from the CPU to the PCI IDE interface. IDE accesses are posted in the CPU to PCI buffers, for cycle optimization.

## **System BIOS Cacheable**

Selecting Enabled allows caching of the system BIOS ROM at F0000h-FFFFFh, resulting in better system performance. However, if any program writes to this memory area, a system error may result.

#### **Video RAM Cacheable**

Selecting Enabled allows caching of the video BIOS ROM at C0000h to C7FFFh, resulting in better video performance. However, if any program writes to this memory area, a system error may result.

#### **8/16 Bit I/O Recovery Time**

The I/O recovery mechanism adds bus clock cycles between PCI-originated I/O cycles to the ISA bus. This delay takes place because the PCI bus is so much faster than the ISA bus.

These two fields let you add recovery time (in bus clock cycles) for 16-bit and 8-bit I/O.

#### **Memory Hole at 15M-16M**

You can reserve this area of system memory for ISA adapter ROM. When this area is reserved, it cannot be cached. The user information of peripherals that need to use this area of system memory usually discusses their memory requirements.

#### **DRAM Fast Leadoff**

Select Enabled to shorten the leadoff cycles and optimize performance.

## **4.5 Power Management Setup**

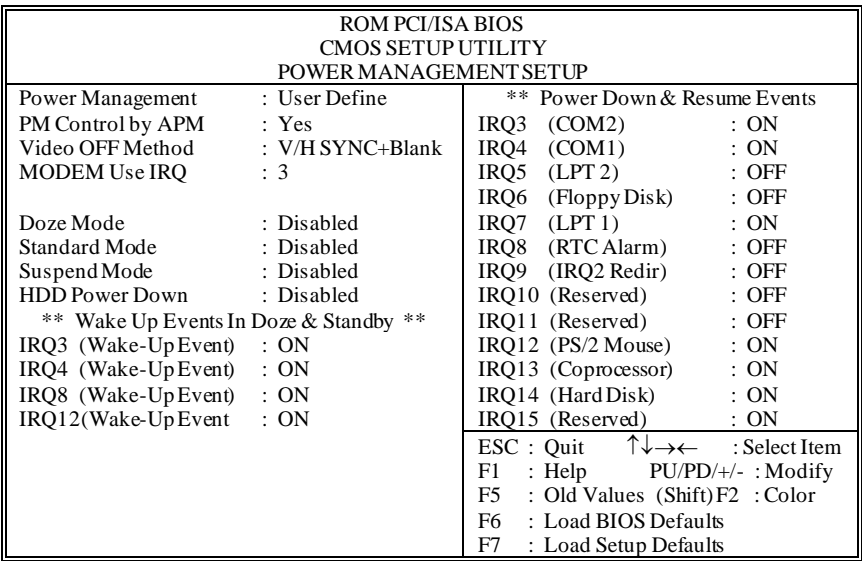

#### **Power Management**

This option allows you to select the type (or degree) of power saving for Doze, Standby, and Suspend modes. See the section PM Timers for a brief description of each mode.

This table describes each power management mode:

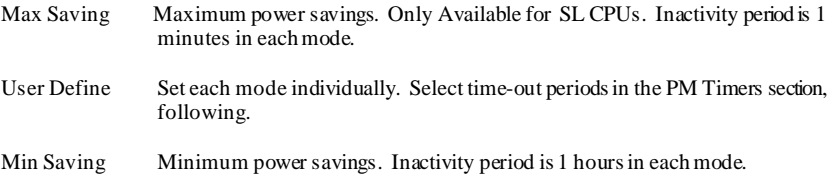

#### **PM Control by APM**

If Advanced Power Management (APM) is installed on your system, selecting Yes gives better power savings.

#### **Video Off Method**

Determines the manner in which the monitor is blanked.

V/H SYNC+Blank System turns off vertical and horizontal synchronization ports and writes blanks to the video buffer.

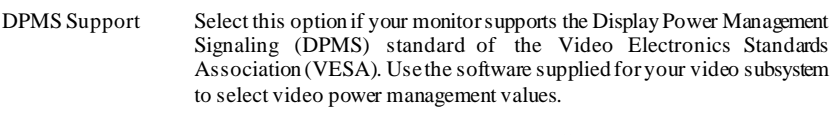

Blank Screen System only writes blanks to the video buffer.

#### **Modem Use IRQ**

This feature allows you to select the IRQ# to meet your modem's IRQ#.

#### **HDD Power Management**

#### **HDD Off After**

After the selected period of drive inactivity (1 to 15 minutes), the hard dis k drive powers down while all other devices remain active. Selecting Suspend tells the drive to power down immediately.

#### **Doze Mode**

After the selected period of system inactivity (1 minutes to 1 hours), the CPU clock runs at slower speed while all other devices still operate at full speed.

#### **Standby Mode**

After the selected period of system inactivity (1 minutes to 1 hours), the fixed disk drive and the video shut off while all other devices still operate at full speed.

#### **Suspend Mode**

After the selected period of system inactivity (1 minutes to 1 hours), all devices except the fixed disk drive and CPU shut off.

#### **PCI Masters**

When Enabled, any PCI bus master activity wakes up the system or resets the inactivity timer.

#### **Local Devices**

When Enabled, any local device activity wakes up the system or resets the inactivity timer.

#### **IRQn**

When Enabled, any activity from the selected IRQ wakes up the system or resets the inactivity timer. The following is a list of IRQs assigned to common system peripherals.

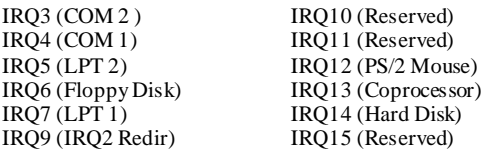

## **4.6 PnP/PCI Configuration**

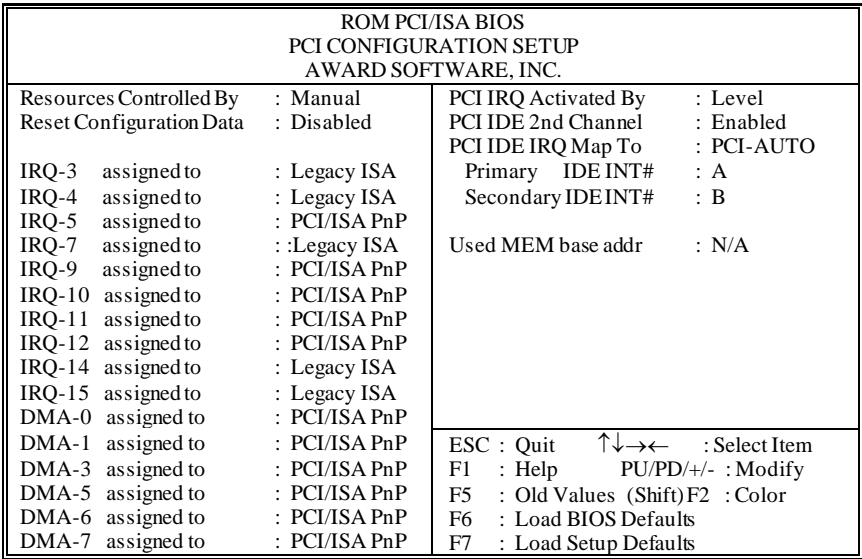

#### **Resources Controlled By**

The Award Plug and Play BIOS can automatically configure all the boot and Plug and Play compatible devices. If you select Auto, all the interrupt request (IRQ) and DMA assignment fields disappear, as the BIOS automatically assigns them.

#### **Reset Configuration Data**

Normally, you leave this field Disabled. Select Enabled to reset Extended System Configuration Data (ESCD) when you exit Setup if you have installed a new add -on and the system reconfiguration has caused such a serious conflict that the operating system cannot boot.

#### **IRQ n Assigned to**

When resources are controlled manually, assign each system interrupt as one of the following types, depending on the type of device using the interrupt:

Legacy ISA Devices compliant with the original PC AT bus specification, requiring a specific interrupt (such as IRQ4 for serial port 1).

PCI/ISA PnP Devices compliant with the Plug and Play standard, whether designed for PCI or ISA bus architecture.

## **DMA n Assigned to**

When resources are controlled manually, assign each system DMA channel as one of the following types, depending on the type of device using the interrupt:

Legacy ISA Devices compliant with the original PC AT bus specification, requiring a specific DMA channel

#### **PCI/ISA PnP Devices compliant with the Plug and Play standard, whether designed for PCI or ISA bus architecture.**

#### **PCI IRQ Activated by**

Leave the IRQ trigger set at Level unless the PCI device assigned to the interrupt specifies Edgetriggered interrupts.

#### **PCI IDE IRQ Map to**

This field lets you select PCI IDE IRQ mapping or PC AT (ISA) interrupts. If your system does not have one or two PCI IDE connectors on the system board, select values according to the type of IDE interface(s) installed in your system (PCI or ISA). Standard ISA interrupts for IDE channels are IRQ14 for primary and IRQ15 for secondary.

#### **Primary/Secondary IDE INT#**

Each PCI peripheral connection is capable of activating up to four interrupts: INT# A, INT# B, INT# C and INT# D. By default, a PCI connection is assigned INT# A. Assigning INT# B has no meaning unless the peripheral device requires two interrupt services rather than just one. Because the PCI IDE interface in the chipset has two channels, it requires two interrupt services. The primary and secondary IDE INT# fields default to values appropriate for two PCI IDE channels, with the primary PCI IDE channel having a lower interrupt than the secondary.

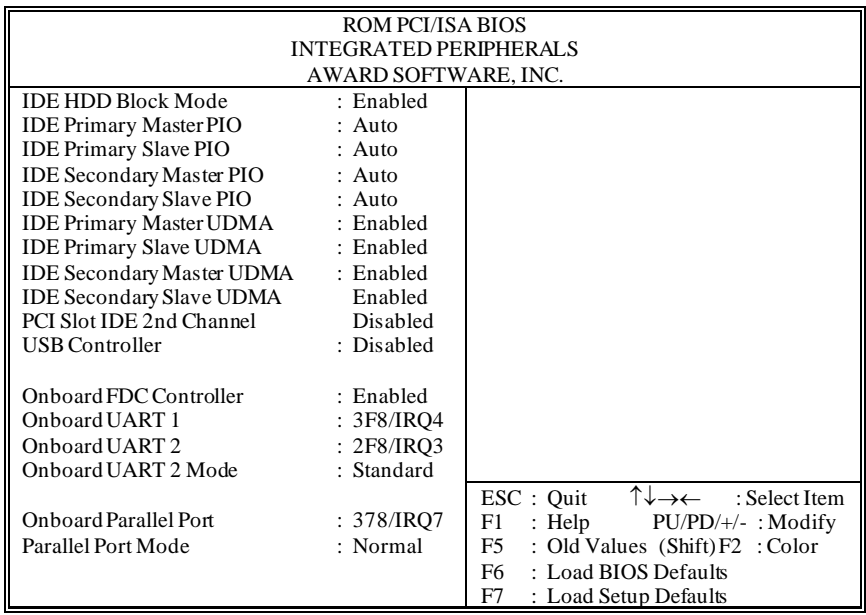

## **4.7 Integrated Peripherals**

#### **IDE HDD Block Mode**

Block mode is also called block transfer, multiple commands, or multiple sector read/write. If your IDE hard drive supports block mode (most new drives do), select Enabled for automatic detection of the optimal number of block read/writes per sector the drive can support.

#### **PCI Slot IDE 2nd Channel**

You may separately disable the second channel on an IDE interface installed in a PCI expansion slot.

#### **IDE Primary/Secondary Master/Slave UDMA**

The integrated peripheral controller contains an IDE interface with support for DMA33 mode. Select Enabled to activate each channel separately.

#### **IDE Primary/Secondary Master/Slave PIO**

The four IDE PIO (Programmed Input/Output) fields let you set a PIO mode (0-4) for each of the four IDE devices that the onboard IDE interface supports. Modes 0 through 4 provide successively increased performance. In Auto mode, the system automatically determines the best mode for each device.

#### **USB Controller**

Select Enabled if your system contains a Universal Serial Bus (USB) controller and you have USB peripherals.

#### **Onboard FDC Controller**

Select Enabled if your system has a floppy disk controller (FDC) installed on the system board and you wish to use it. If you install an add-in FDC or the system has no floppy drive, select Disabled in this field.

#### **Onboard Serial Port 1/2**

Select a logical COM port name and matching address for the first and second serial ports.

#### **Onboard Parallel Port**

Select a logical LPT port name and matching address for the physical parallel (printer) port.

#### **Parallel Port Mode**

Select an operating mode for the onboard parallel port. Select Compatible or Extended unless you are certain both your hardware and software support EPP (Enhanced Parallel Port) or ECP (Extended Capabilities Port) mode.

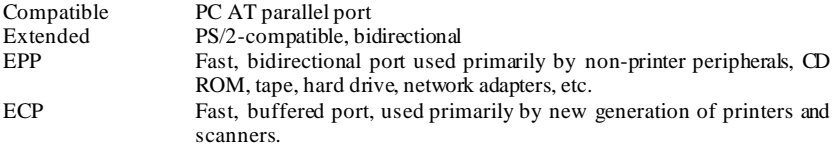

#### **4.8 Load Setup Defaults**

Load the system default data directly from ROM and initialize associated hardware properly. This function will be necessary only when the system CMOS data is corrupted.

## **4.9 Supervisor/ User Password**

When you select this function, a message appears at the center of the screen:

## **ENTER PASSWORD:**

Type the password, up to eight characters, and press Enter. Typing a password clears any previously entered password from CMOS memory. Now the message changes:

CONFIRM PASSWORD:

Again, type the password and press Enter.

To abort the process at any time, press Esc.

In the Security Option item in the BIOS Features Setup screen, select System or Setup:

System Enter a password each time the system boots and when ever you enter Setup.

Setup Enter a password when ever you enter Setup.

**NOTE:** To clear the password simply press Enter when asked to enter a password. Then the password function is disabled.

## **4.10 IDE HDD Auto Detection**

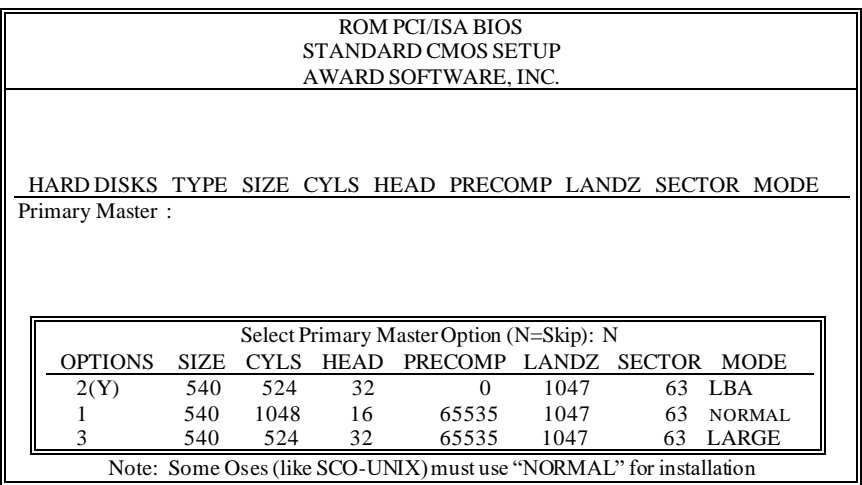

The IDE Hard Disk Drive Auto Detection feature automatically configurations your new hard disk. Use it for a quick configuration of new hard drives. This feature allows you to set the parameters of up to four IDE HDDs. The option with " $(Y)$ " are recommended by the system BIOS. You may also keys in your own parameters instead of setting by the system BIOS. After

all setting, press ESC key to return the main menu. For confirmation, enter the Standard CMOS Setup feature.

## **4.11 Save and Exit Setup**

After you have made changes under Setup, press <**ESC**> to return to the main menu. Move cursor to "Save and Exit Setup" or press "F10" and then press "Y" to change the CMOS Setup. If you did not change anything, press <**ESC**> again or move cursor to "Exit Without Saving" and press "Y" to retain the Setup settings. The following message will appear at the center of the screen to allow you to save data to CMOS and exit the setup utility:

SAVE to CMOS and EXIT (Y/N)?

## **4.12 Exit without Saving**

If you select this feature, the following message will appear at the center of the screen to allow you to exit the setup utility without saving CMOS modifications:

Quit Without Saving (Y/N)?

## **Quick Manual for RHINO18**

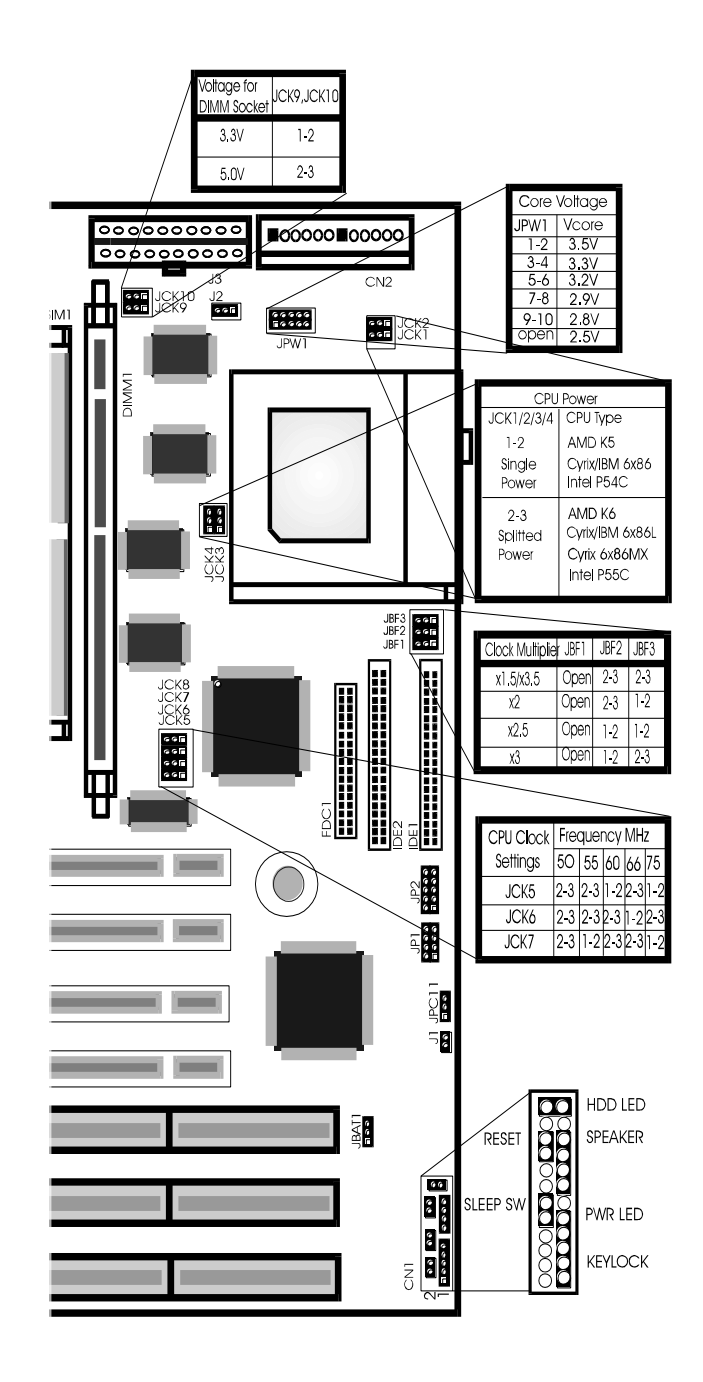